# 支払等記録

概要

- 9 口座間送金決済以外の方法で弁済された場合、支払等記録請求をおこなうことができます。
- 9 支払等記録請求には、「支払を行ったことによる記録請求」と「支払を受けたことによる記録請求」 があります。

9 担当者は必要な項目を入力し、仮登録を行います。「支払を行ったことによる記録請求」の場合、 仮登録後、承認者が承認し、相手方が承諾することで成立します。

①「支払を行ったことによる記録請求」の場合の相手方の承諾は、承諾依頼通知日から 5 営業日 後(通知日を含む)までに相手方からの承諾回答が必要です。否認された場合または、上記期間 内に相手方からの回答がない場合は無効となります。

②「支払を受けたことによる記録請求」の場合、相手方の承諾回答は不要です。

<mark>≻ ログイン後、トップ画面のその他請求</mark>タブをクリックしてください。

1. その他請求メニュー画面 アムXハボチャガイン中 でんさい信用金庫 ログアウト コーポレートメッセージ表示エリア 最終接作日時: 2009/05/01 15:00:0  $\sqrt[3]{2}$ トップ 情報情報報会 情報発生請求 情報課題講求 精微一括語家 通道单达 **GAIR** その色語家 XXEN SHEN ALWEN 支払等記録ボタンをクリックしてくださ い。 その他請求メニュー SCOMMIN 2600 ■ その他情況メニュー REER 情報の取消/実更を行います  $44428$ ■ 確信2分の保証記録(単位)を依頼します。 支払等記載 ■全酸機関での自動送金でなく、利用者間での支払等記録を登録します。 2. 支払等記録メニュー画面 **BLEGEZ-BEC-H** でんさい信用金庫  $\sqrt[3]{2}$ ログアウト コーポレートメッセージ表示エリア 最终度作用精: 2009/05/01 15:00: トップ 価格情報販会 価格発生請求 **GREEK** 债券一括请求 融资申込 **THER** 登録ボタンをクリックしてください。 その他語求 **XXEN SILEN XXNEN** 支払等記録メニュー **SCCMNU12602** ■ 支払等記録メニュー ●第 日本開送金決済(自動送金)以外の支払等記録を登録します。

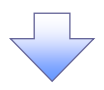

#### 3. 支払等記録請求対象債権検索画面

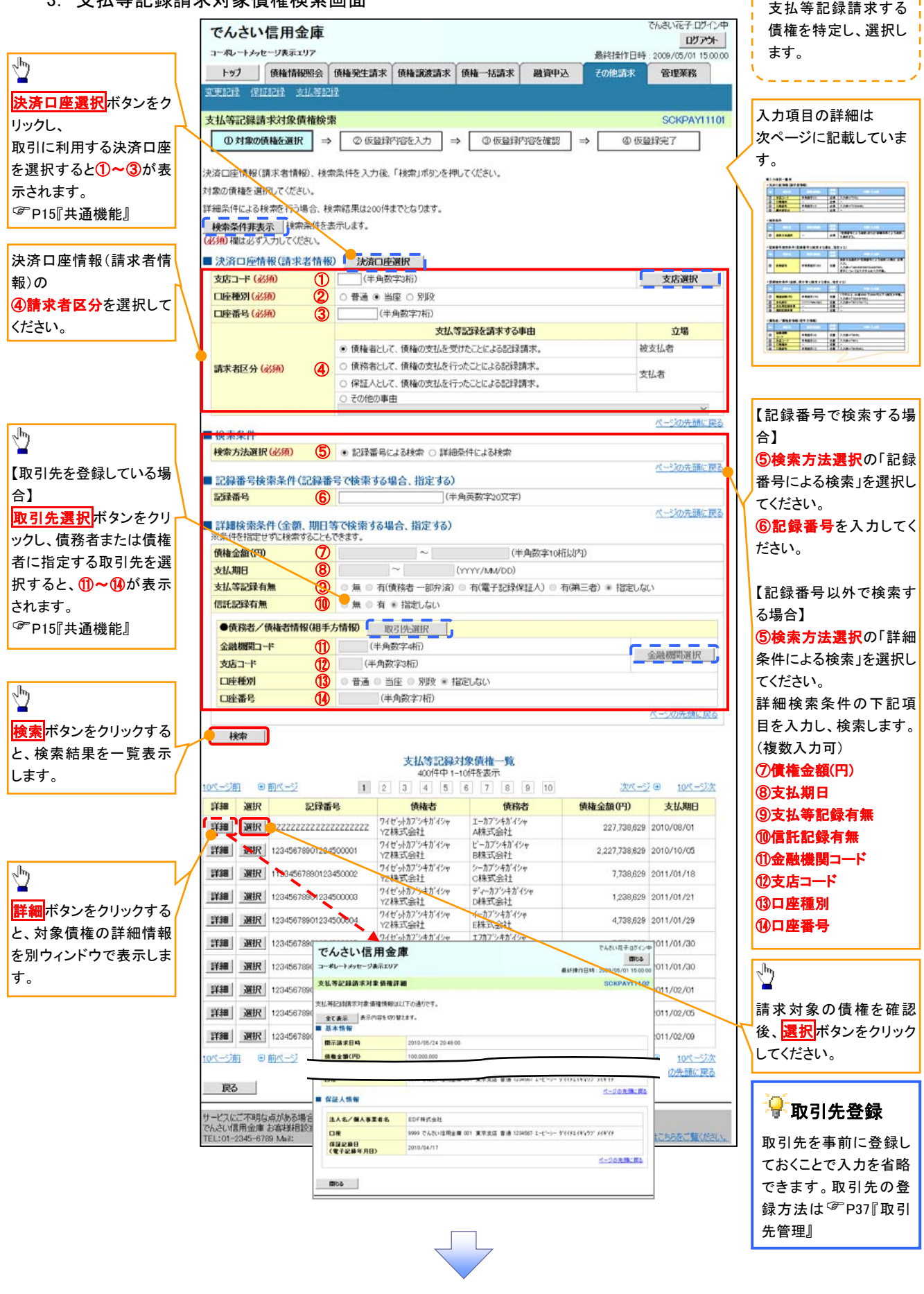

## ●入力項目一覧表

# 決済口座情報(請求者情報)

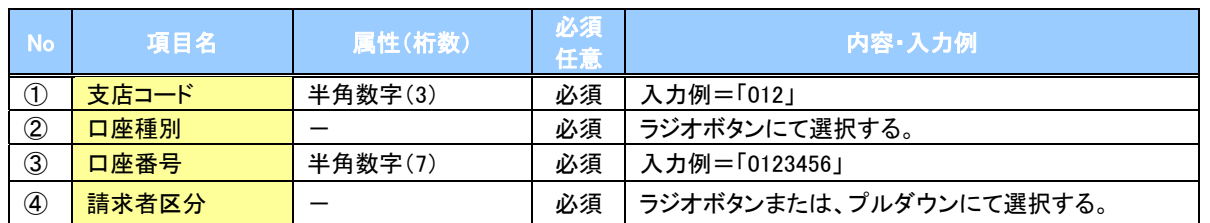

検索条件

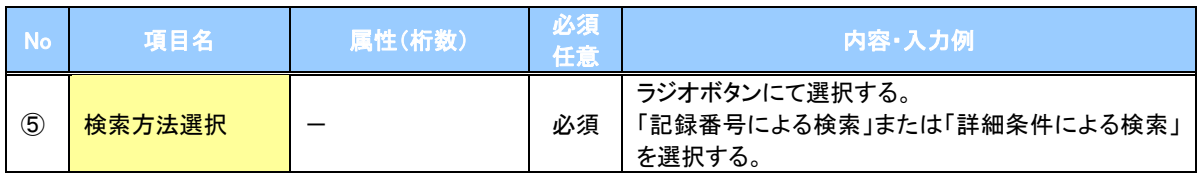

#### 記録番号検索条件(記録番号で検索する場合、指定する)

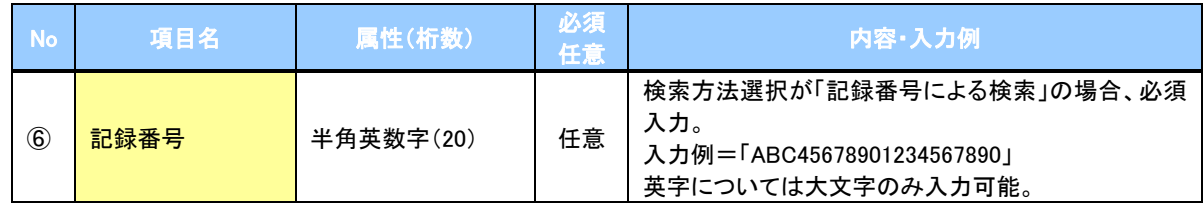

#### 詳細検索条件(金額、期日等で検索する場合、指定する)

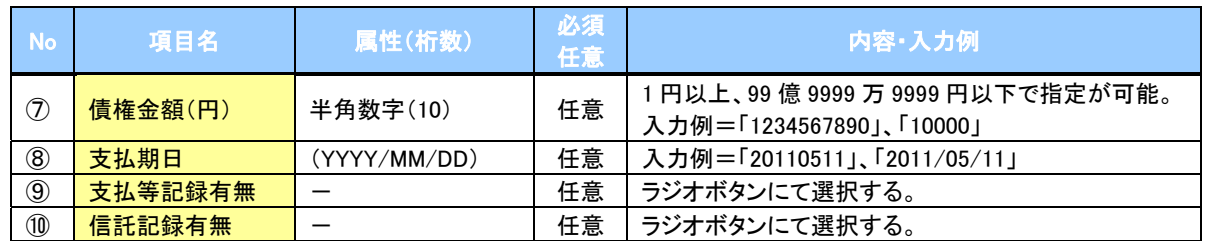

## →債務者/債権者情報(相手方情報)

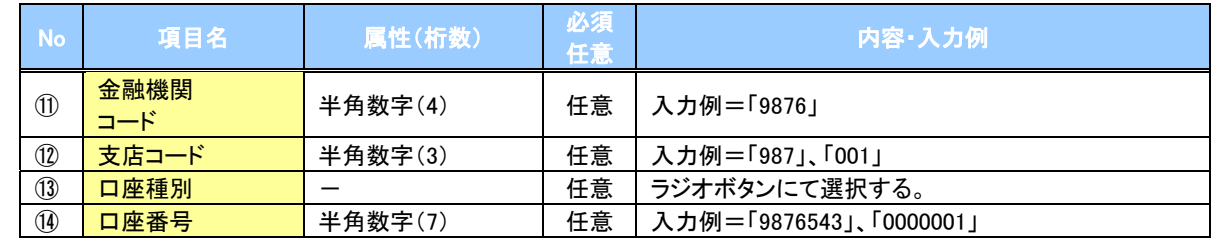

 $\overline{\phantom{a}}$ 

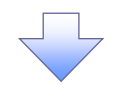

#### 4. 支払等記録請求仮登録画面

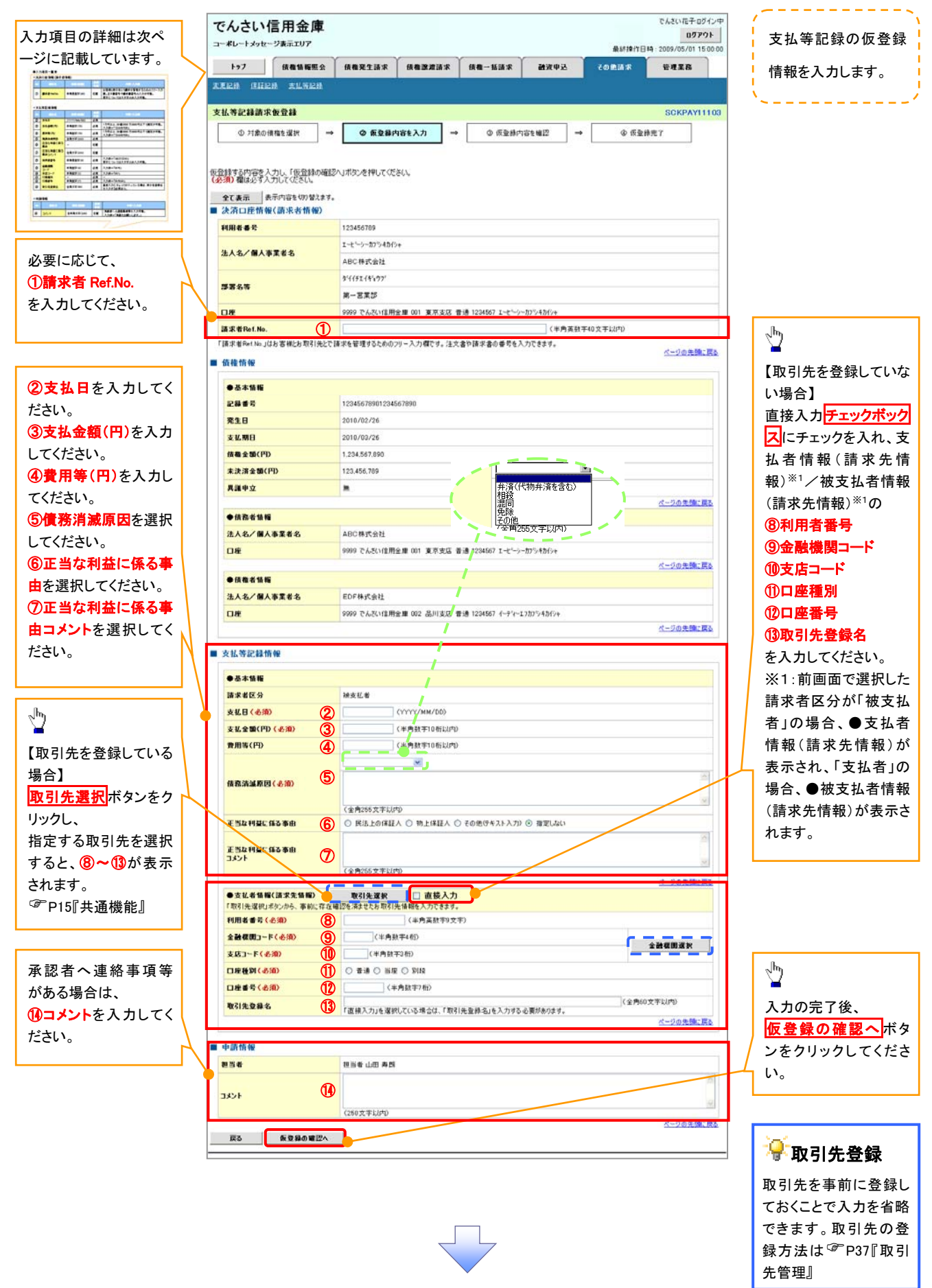

# ●入力項目一覧表

# → 決済口座情報(請求者情報)

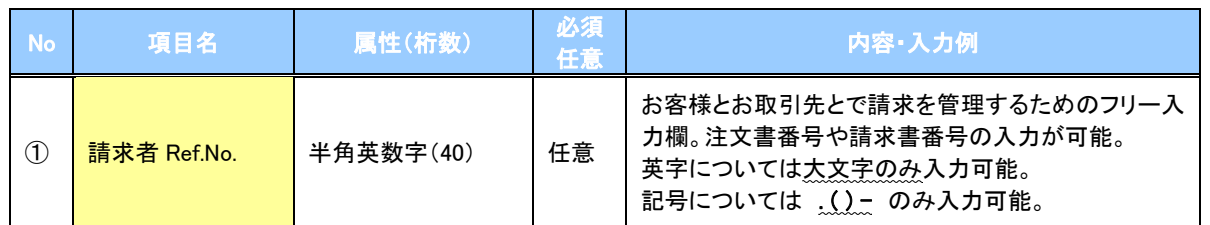

# ●支払等記録情報

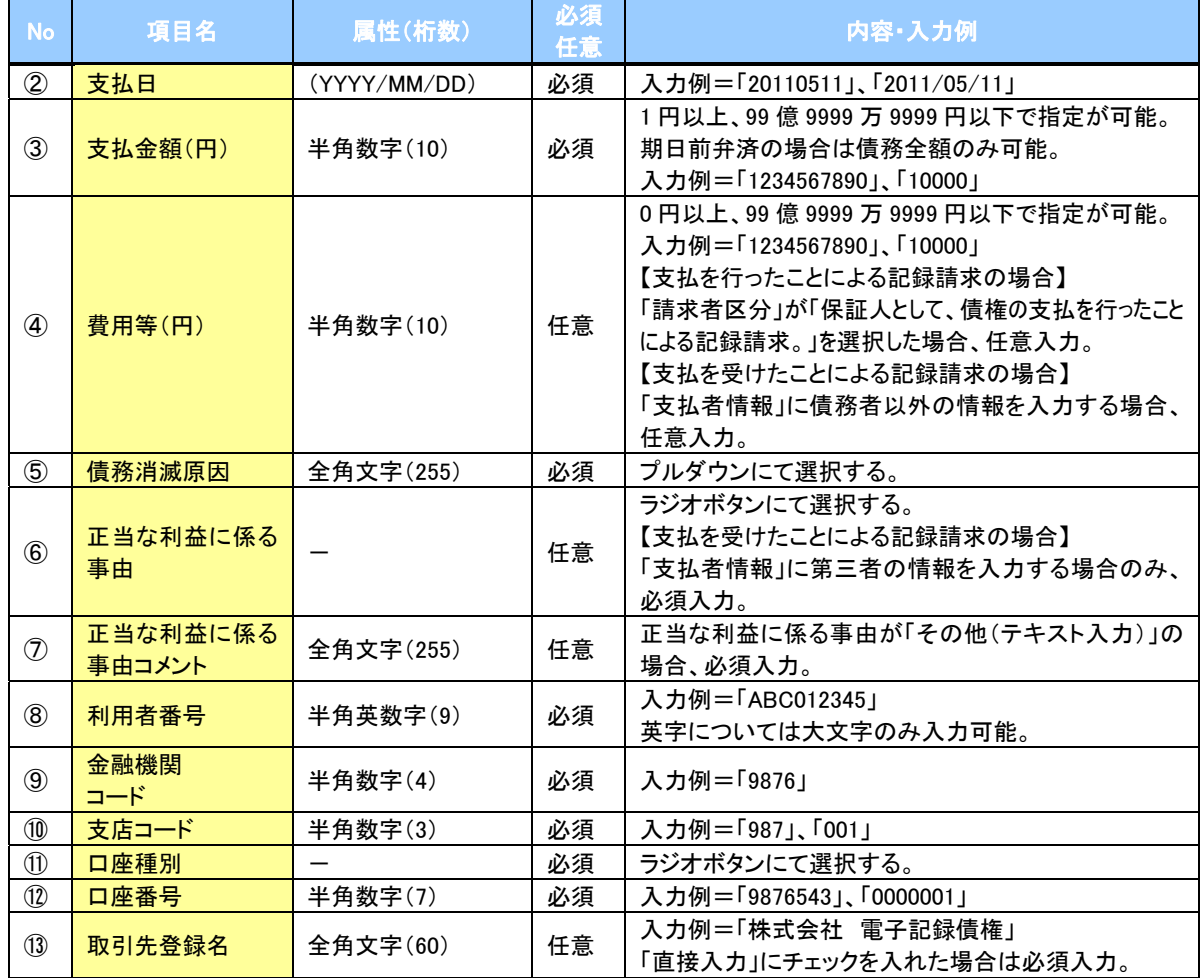

#### →申請情報

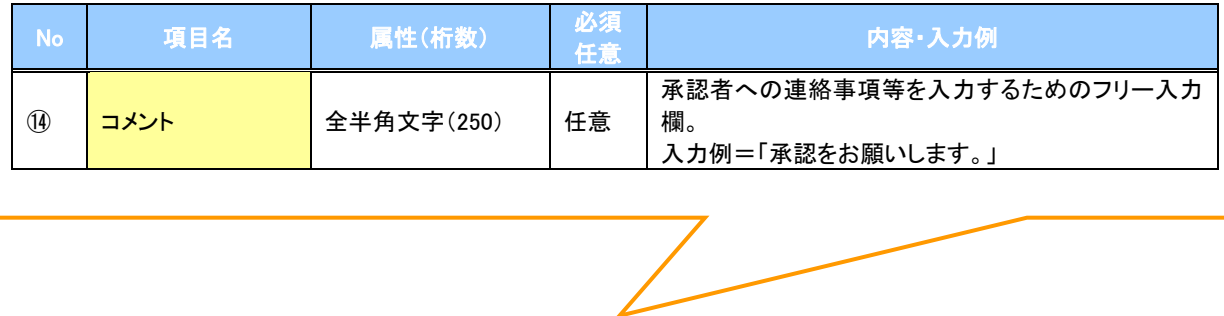

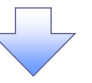

#### 5. 支払等記録請求仮登録確認画面

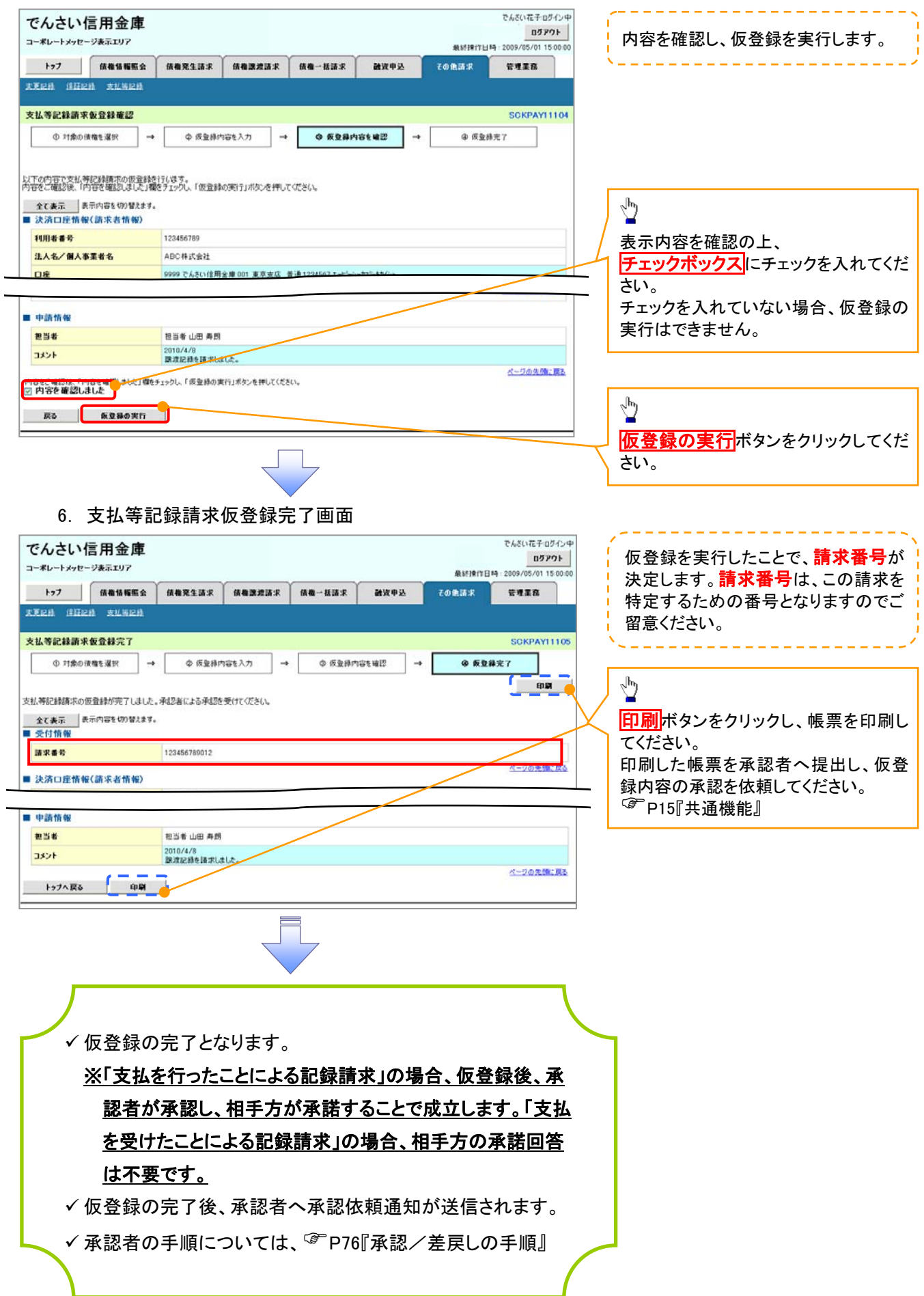